## 校园地国家助学贷款申请网上操作流程

1) 登入系统 http://10.202.68.65:8888/xgxt,使用账号密码登录系统(账号为学号,初始密 码为身份证号后六位)。第一次登陆后会强制要求修改密码。

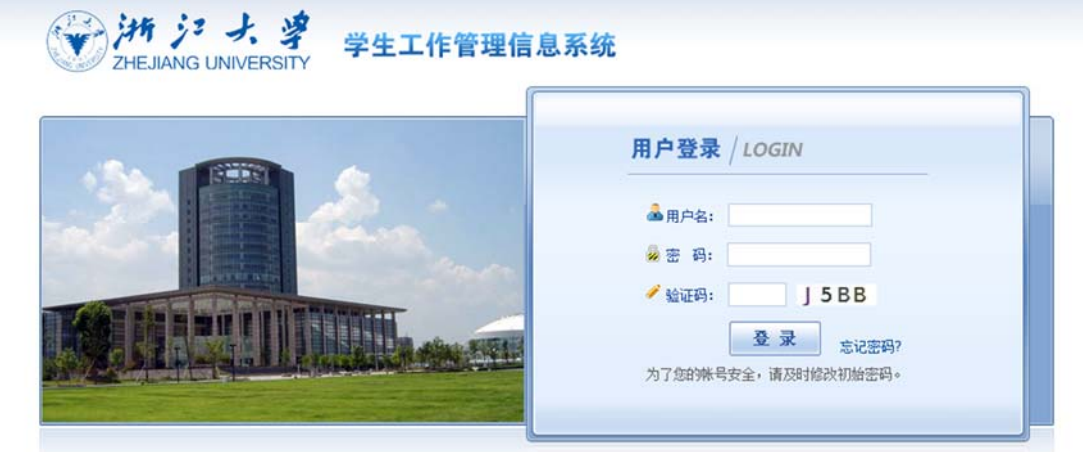

2) 若为初次登陆,则修改密码后会弹出信息填写,请务必仔细填写所有信息后提交。(若 之前已进行过此处信息的填写,则此步骤可以跳过)

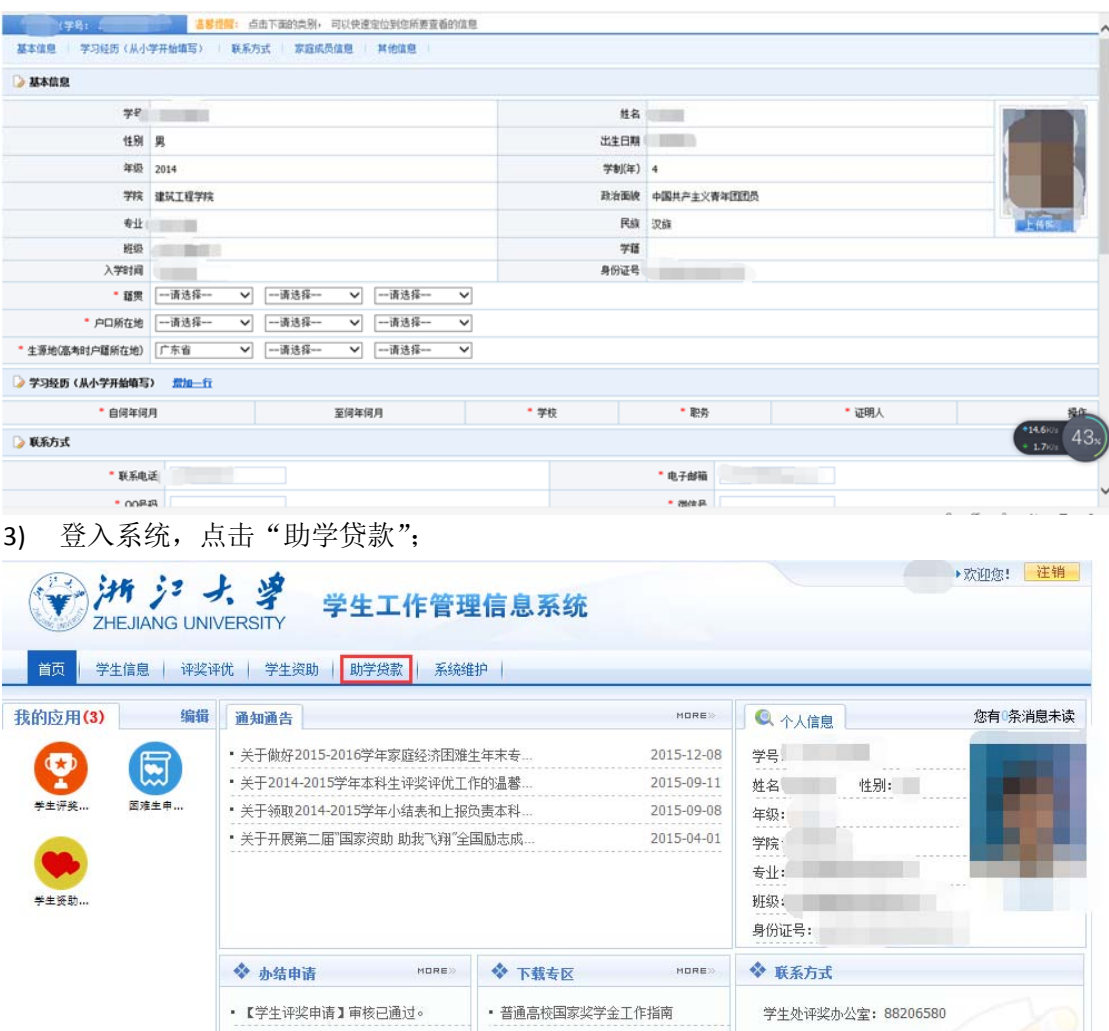

4) 切换至"校园地贷款",并点击下方"贷款申请";

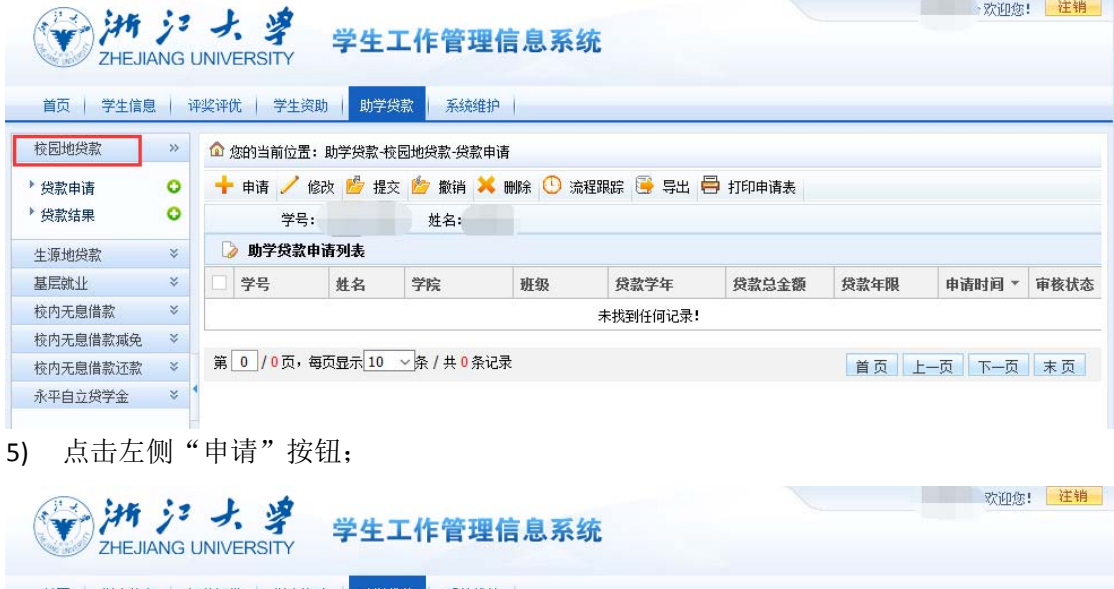

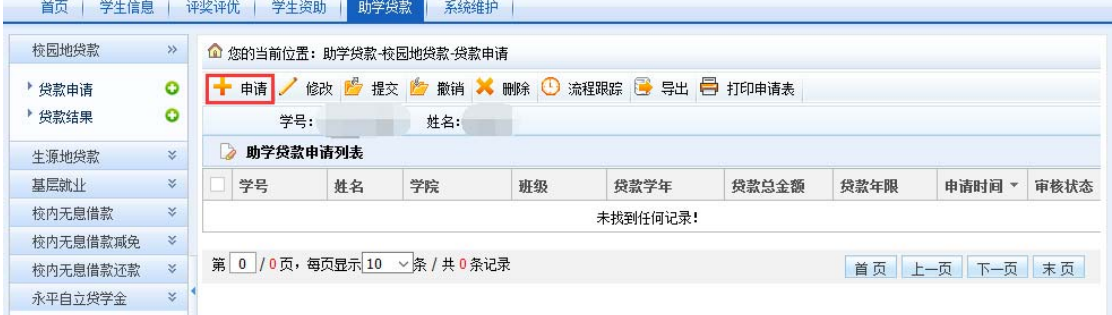

6) 填写申请表,其中打"\*"的为必填项,尤其注意要将"家庭情况"补充完整,务必保 证信息填写准确、完整,以免造成申请不通过等不必要的麻烦;

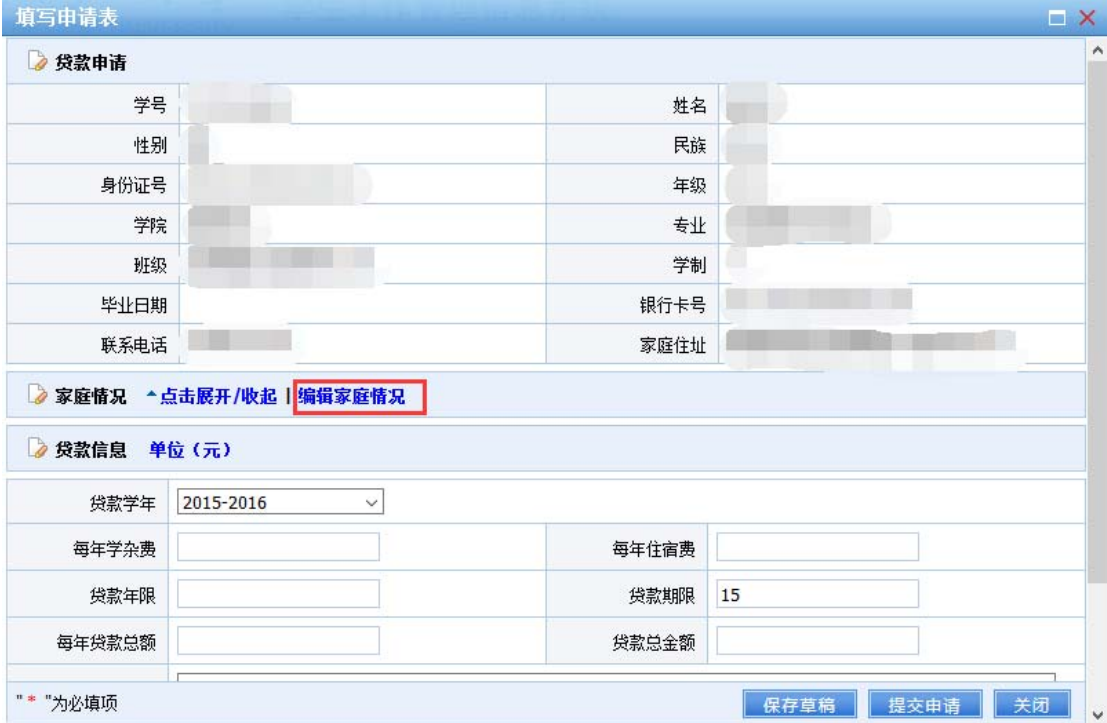

7) 填写完毕后,可以直接点击提交,也可以存为草稿,后续再提交; 注意事项:

1、学生只需填写每年学杂费、每年住宿费和贷款年限三个空,每年贷款总额、贷款总 金额由系统自动计算,不需要修改。

2、贷款年限指学生需要贷几年的贷款,若需要申请大二至大四共 3 年的贷款, 则此空 应填 3.

**3**、贷款期限指学生从开始贷款到最长还款期的时间段,计算方法为:贷款期限=毕业年 份‐2016+13,最大不超过 20 年。贷款期限由系统自动计算,不需要学生自己填写或修改。

4、每年贷款总额**=**每年学费**+**每年住宿费,为当年贷款总额;学费和住宿费可根据自己 想贷款的总额任意填写如每年贷款 8000 元,可以填成学费 4800 元, 住宿费 3200 元; 也可 填成学费 6000 元,住宿费 2000 元。

## 5、贷款总金额**=**每年贷款总额**\***贷款年限

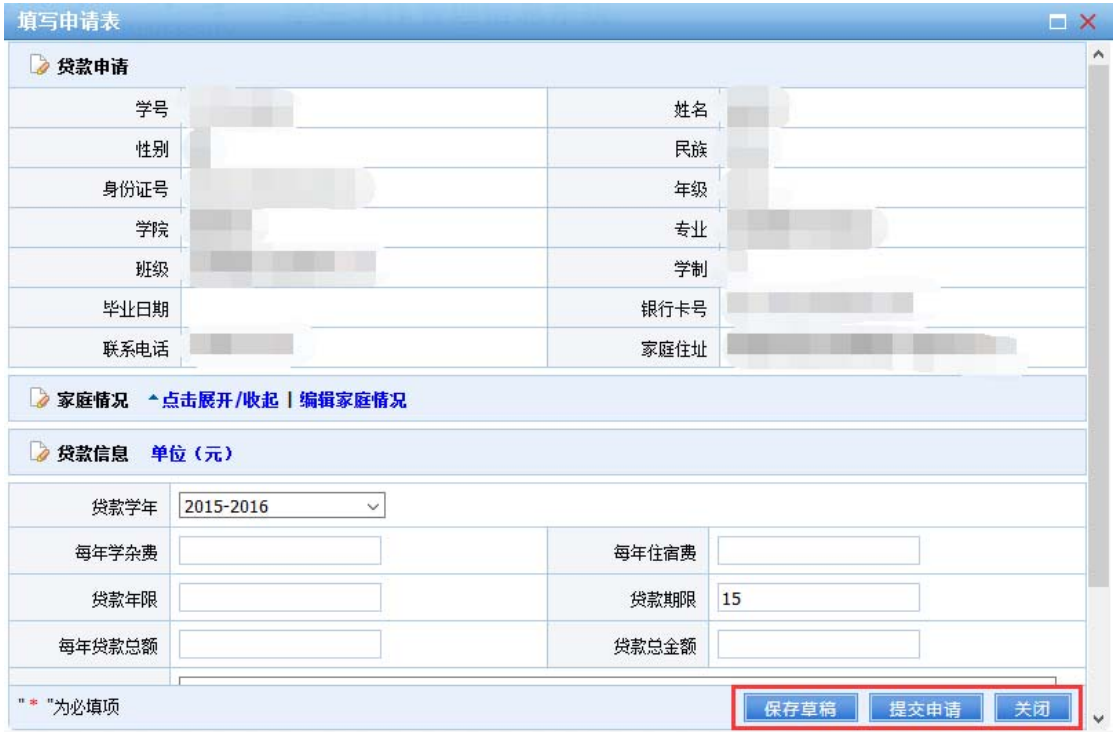

8) 本人可以根据个人需要进行修改、提交、撤销、删除等操作;点击"流程跟踪"可以杳 看申请的审核情况。当所提交的申请通过学院和学工部的两级审核后,申请学生可点击 "申请表"按钮,下载对应的申请表。学生将打印好的审批表签名并填好日期后,将一 式三份申请表和其他相关材料上交至学院老师处。

## 注意事项:

- 1、 未进行审核或审核不通过时学生无法下载申请表!
- 2、下载电子版申请表以后,请对照附件二检查各项内容是否正确,将不符合格式的 内容按附件二进行修改。修改需在电子版上进行,纸质版审批表禁止涂画!

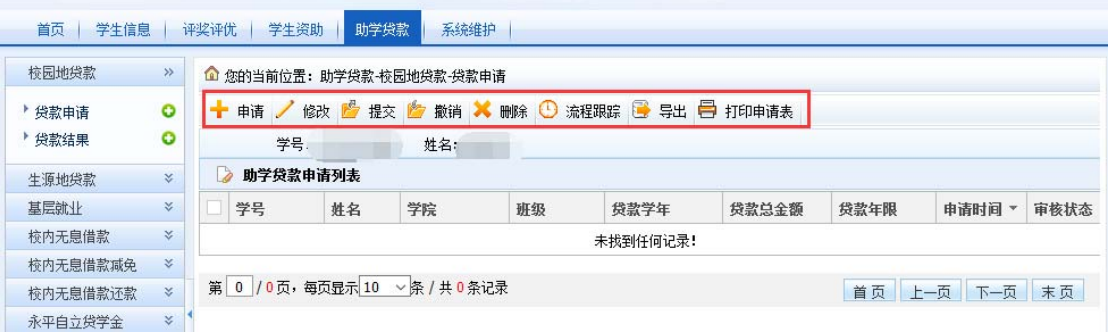

本系统初次上线使用,如出现问题或对操作有疑问,可随时联系国家助学贷 款服务中心。

值班电话:0571‐88981730

值班地址:行政服务办事大厅 112 室 29 号窗口。

学生资助中心 2016.05.15